# **Contents**

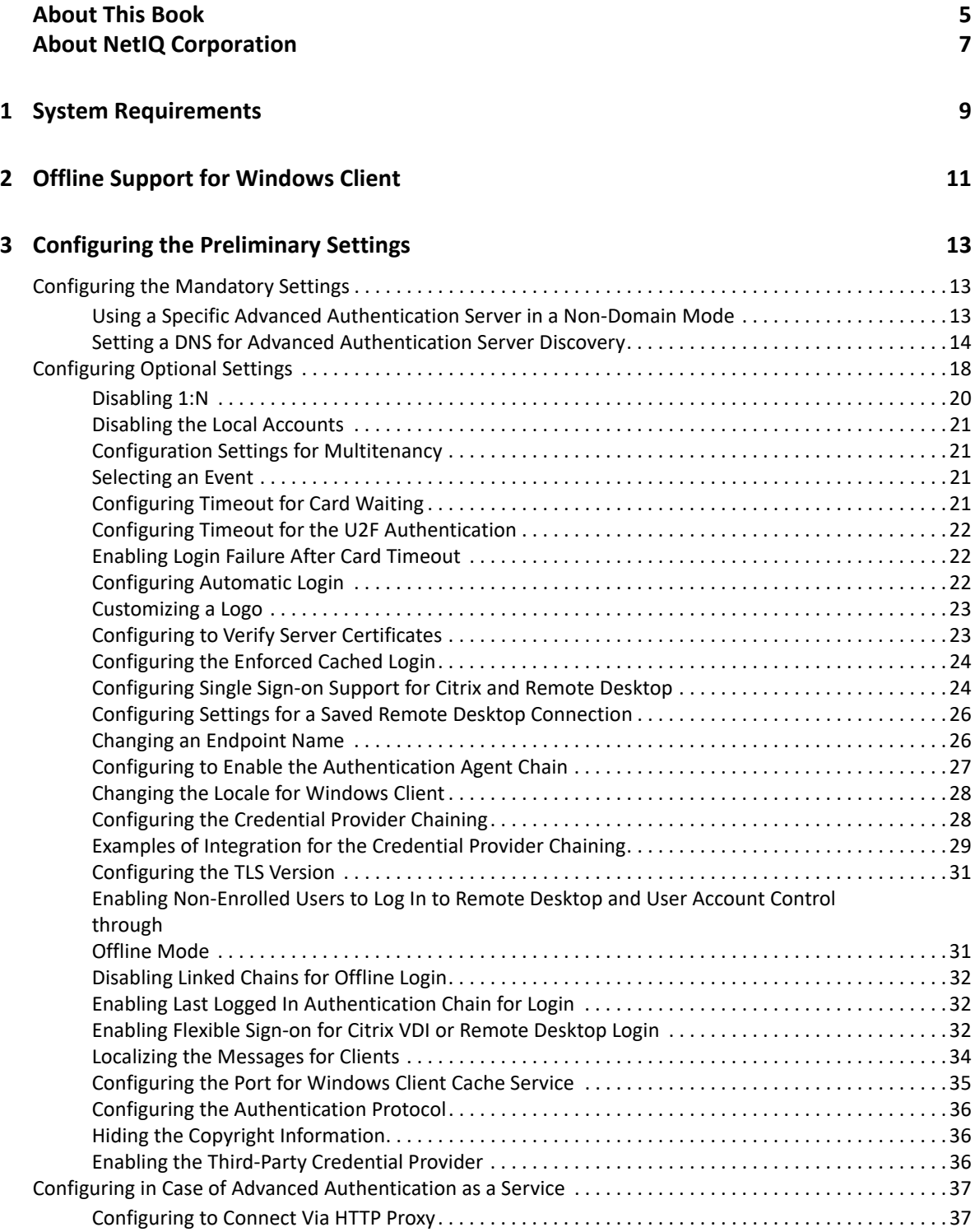

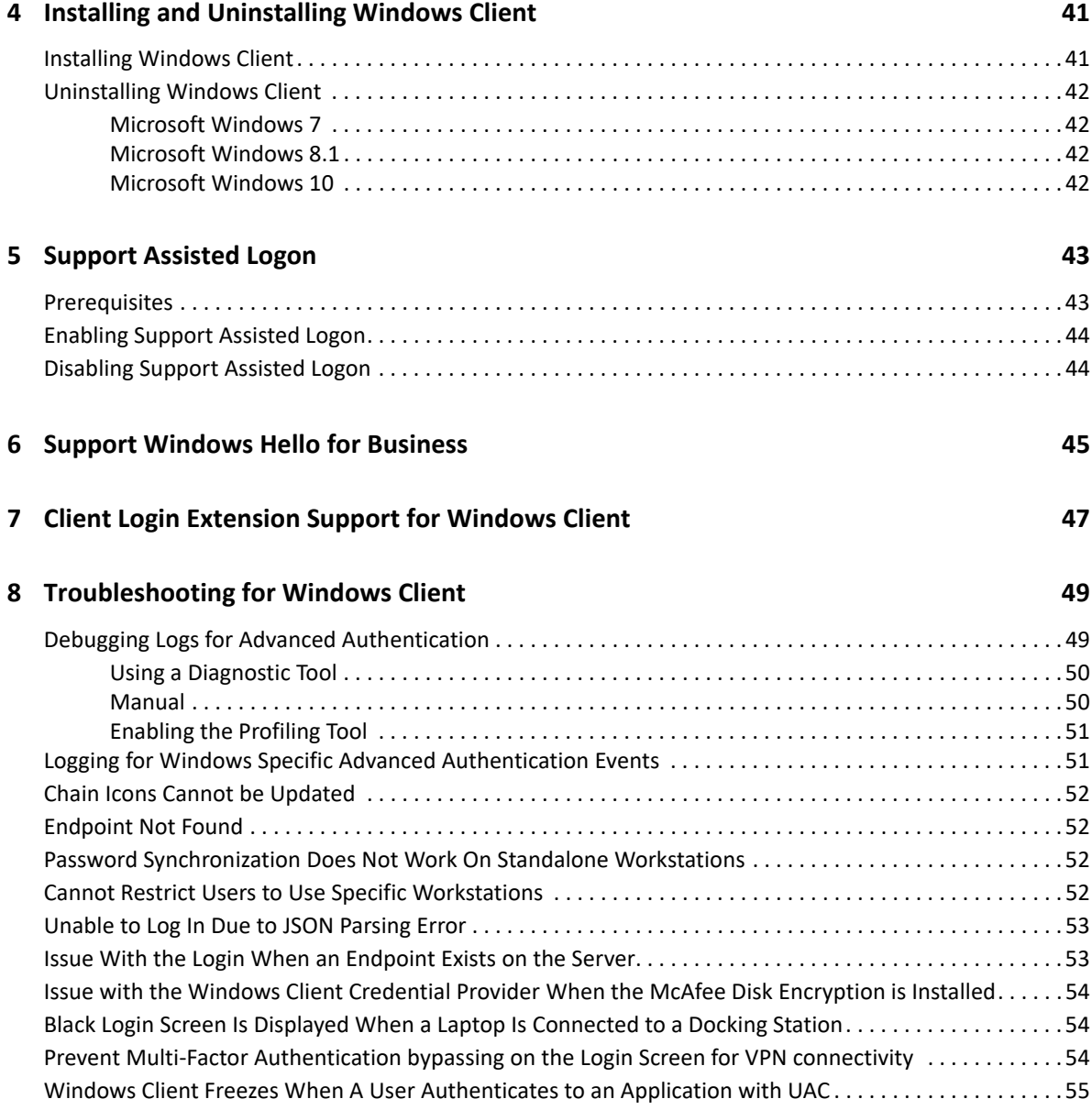

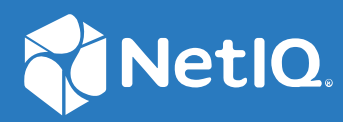

# Advanced Authentication 6.3 Windows Client Installation Guide

**February 2019**

#### **Legal Notices**

For information about legal notices, trademarks, disclaimers, warranties, export and other use restrictions, U.S. Government rights, patent policy, and FIPS compliance, see <https://www.netiq.com/company/legal/>.

**Copyright © 2019 NetIQ Corporation, a Micro Focus company. All Rights Reserved.**

# <span id="page-4-0"></span>**About This Book**

The Windows Client Installation guide has been designed for users and describes the system requirements and installation procedure for Windows Client. Windows Client enables you to log in to Microsoft Windows in a more secure way by using the authentication chains configured in Advanced Authentication.

# **Intended Audience**

This book provides information for individuals responsible for understanding administration concepts and implementing a secure, distributed administration model.

# <span id="page-6-0"></span>**About NetIQ Corporation**

We are a global, enterprise software company, with a focus on the three persistent challenges in your environment: Change, complexity and risk—and how we can help you control them.

# **Our Viewpoint**

#### **Adapting to change and managing complexity and risk are nothing new**

In fact, of all the challenges you face, these are perhaps the most prominent variables that deny you the control you need to securely measure, monitor, and manage your physical, virtual, and cloud computing environments.

#### **Enabling critical business services, better and faster**

We believe that providing as much control as possible to IT organizations is the only way to enable timelier and cost effective delivery of services. Persistent pressures like change and complexity will only continue to increase as organizations continue to change and the technologies needed to manage them become inherently more complex.

## **Our Philosophy**

#### **Selling intelligent solutions, not just software**

In order to provide reliable control, we first make sure we understand the real-world scenarios in which IT organizations like yours operate—day in and day out. That's the only way we can develop practical, intelligent IT solutions that successfully yield proven, measurable results. And that's so much more rewarding than simply selling software.

#### **Driving your success is our passion**

We place your success at the heart of how we do business. From product inception to deployment, we understand that you need IT solutions that work well and integrate seamlessly with your existing investments; you need ongoing support and training post-deployment; and you need someone that is truly easy to work with—for a change. Ultimately, when you succeed, we all succeed.

### **Our Solutions**

- Identity & Access Governance
- Access Management
- Security Management
- Systems & Application Management
- Workload Management
- Service Management

# **Contacting Sales Support**

For questions about products, pricing, and capabilities, contact your local partner. If you cannot contact your partner, contact our Sales Support team.

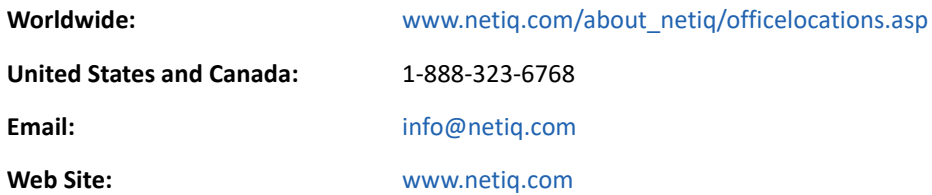

# **Contacting Technical Support**

For specific product issues, contact our Technical Support team.

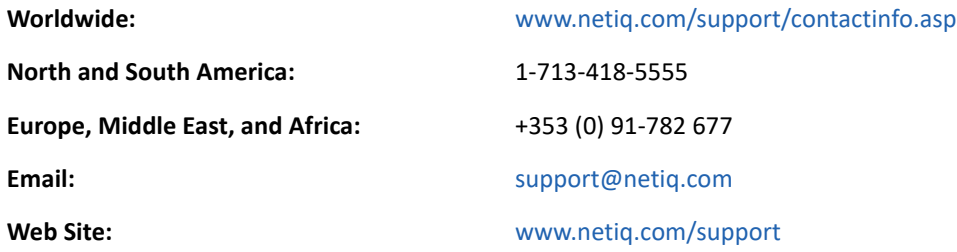

# **Contacting Documentation Support**

Our goal is to provide documentation that meets your needs. The documentation for this product is available on the NetIQ Web site in HTML and PDF formats on a page that does not require you to log in. If you have suggestions for documentation improvements, click **Add Comment** at the bottom of any page in the HTML version of the documentation posted at [www.netiq.com/documentation](http://www.netiq.com/documentation). You can also email [Documentation-Feedback@netiq.com](mailto:Documentation-Feedback@netiq.com). We value your input and look forward to hearing from you.

# **Contacting the Online User Community**

NetIQ Communities, the NetIQ online community, is a collaborative network connecting you to your peers and NetIQ experts. By providing more immediate information, useful links to helpful resources, and access to NetIQ experts, NetIQ Communities helps ensure you are mastering the knowledge you need to realize the full potential of IT investments upon which you rely. For more information, visit [community.netiq.com](http://community.netiq.com).

# <span id="page-8-0"></span>1 <sup>1</sup> **System Requirements**

For system requirements of Advanced Authentication Windows Client, see Client Components [Requirements](https://www.netiq.com/documentation/advanced-authentication-63/pdfdoc/advanced-authentication-6-3-system-requirements/advanced-authentication-6-3-system-requirements.pdf#t49ibi6awfds).

If you are using Client Login Extension Support for Windows Client, see System Requirements (https://www.netiq.com/documentation/client-login-extension-3-10/idm\_cle/data/bg4suo5.html) for system requirements of CLE.

**NOTE:** You must have local administrator privileges to install and uninstall Windows Client.

<span id="page-10-0"></span>2 <sup>2</sup>**Offline Support for Windows Client**

> You can log in to the Advanced Authentication Windows Client in the offline mode (when the Advanced Authentication server is not available) with non-local accounts using the authentication chains. These chains can contain any combination of the following methods:

- **Bluetooth**
- **Emergency Password**
- **LDAP Password**
- **Password**
- **PKI**
- **HOTP** and **TOTP**
- **Smartphone** (offline mode)
- **Card**
- **FIDO U2F**
- **Fingerprint**
- **Windows Hello**

As a prerequisite for using the offline mode, you must log in to the Advanced Authentication Windows Client in the online mode, using all the chains available to cache each method.

**TIP:** To log in with a Microsoft account, you must specify the <WorkstationName>\<MicrosoftAccount> in **user name**.

For example, win81x64\pjones@live.com.

**NOTE:** You cannot use the command **Run as administrator** with a domain account on a non-domain workstation.

3

# <span id="page-12-0"></span><sup>3</sup>**Configuring the Preliminary Settings**

This chapter contains sections about the pre-configuration settings for Windows Client.

- ["Configuring the Mandatory Settings" on page 13](#page-12-1)
- ["Configuring Optional Settings" on page 18](#page-17-0)
- ["Configuring in Case of Advanced Authentication as a Service" on page 37](#page-36-0)

# <span id="page-12-1"></span>**Configuring the Mandatory Settings**

Perform one of the following to set up an interaction between the Windows Client and the Advanced Authentication server:

 To configure Advanced Authentication server lookup in a non-domain mode, manually specify a custom Advanced Authentication server. For more information see, "[Using a Specific Advanced](#page-12-2)  [Authentication Server in a Non-Domain Mode](#page-12-2)".

#### **Or**

 To configure the DNS for Advanced Authentication server lookup, you must make Windows Client interact with the Advanced Authentication servers through the DNS. For more information see, ["Setting a DNS for Advanced Authentication Server Discovery"](#page-13-0).

#### **Prerequisite for Advanced Authentication Server discovery**

Ensure that the DNS is configured appropriately for Advanced Authentication server discovery (see [Setting a DNS for Advanced Authentication Server Discovery](#page-13-0)) or a specific Advanced Authentication server must be specified in the configuration file.

### <span id="page-12-3"></span><span id="page-12-2"></span>**Using a Specific Advanced Authentication Server in a Non-Domain Mode**

You can achieve the following requirements with this setting:

- $\bullet$  To enforce a connection to a specific workstation where the DNS is not available.
- To override a DNS based entry for a specific workstation and use the settings specified in the config.properties file.

In the C:\ProgramData\NetIQ\Windows Client\config.properties file, configure discovery.host: <IP\_address|domain\_name>.

For example, discovery.host: 192.168.20.40 or discovery.host: auth2.mycompany.local.

For fault tolerance support, you can add an additional entry of  $\iota$  discovery. hosts:  $\iota$  to specify multiple Advanced Authentication servers separated by a semicolon (;):

discovery.hosts: aaf-1.domain.com;aaf-2.domain.com;....;aaf-n.domain.com

You can specify a port number (optional parameter) for the client-server interaction: discovery.port: <portnumber>.

**NOTE:** For **Windows logon** event, select the **OS Logon (local)** Event type if you want to use Windows Client on the non-domain joined workstations.

#### <span id="page-13-0"></span>**Setting a DNS for Advanced Authentication Server Discovery**

You can configure a DNS to allow the Windows Client to connect with the Advanced Authentication server through the DNS.

To configure the DNS for server discovery, perform the following tasks:

- ["Adding a Host to DNS" on page 14](#page-13-1)
- ["Adding an SRV Record" on page 14](#page-13-2)
- ["Configuring Authentication Server Discovery in Client" on page](#page-16-0) 17

#### <span id="page-13-1"></span>**Adding a Host to DNS**

**NOTE:** When the Advanced Authentication servers are located in cloud, you do not need to add a host to DNS.

- **1** Open the DNS Manager. To open the DNS Manager, click **Start** > **Administrative Tools** > **DNS**.
- **2** Add the A or AAAA host record and a PTR record:
	- **2a** Right-click your domain name, then click **New Host (A or AAAA)** under **Forward Lookup**

**Zone** in the console tree.

- **2b** Specify a DNS name for the Advanced Authentication Server in **Name**.
- **2c** Specify the IP address for the Advanced Authentication Server in **IP address**.

You can specify the address in IP version 4 (IPv4) format (to add a host (A) resource record) or IP version 6 (IPv6) format (to add a host (AAAA) resource record).

**2d** Select **Create associated pointer (PTR) record** to create an additional pointer (PTR) resource record in a reverse zone for this host, based on the information that you have provided in **Name** and **IP address**.

#### <span id="page-13-2"></span>**Adding an SRV Record**

For best load balancing, it is recommended to perform the following actions only for Advanced Authentication web servers.You need not create the records for Global Master, DB Master, and DB servers.

- [Adding an SRV Record from a Primary Advanced Authentication Site](#page-14-0)
- [Adding an SRV Record from Other Advanced Authentication Sites](#page-14-1)

**NOTE:** Ensure that the LDAP SRV record exists at DNS server. If the record is not available, you must add it manually.

#### <span id="page-14-0"></span>**Adding an SRV Record from a Primary Advanced Authentication Site**

To add an SRV record for the Advanced Authentication servers from a primary Advanced Authentication site (a site with the Global Master server), perform the following steps:

- **1** Right-click on a node with the domain name and click **Other New Records** in the **Forward Lookup Zones** of the console tree.
- **2** Select **Service Location (SRV)** from **Select a resource record type**.
- **3** Click **Create Record.**
- **4** Specify **\_aav6** in **Service** of the **New Resource Record** window.
- **5** Specify **tcp** in **Protocol**.
- **6** Specify **443** in **Port Number**.
- **7** Specify the Fully Qualified Domain Name (FQDN) of the server that is added in **Host offering this service**. For example, authsrv.mycompany.com.
- **8** Click **OK**.

#### <span id="page-14-1"></span>**Adding an SRV Record from Other Advanced Authentication Sites**

- **1** Expand the preferred domain name node and select **\_sites** in the **Forward Lookup Zones** of the console tree.
- **2** Right-click on the preferred site name and click **Other New Records**.
- **3** Select **Service Location (SRV)** from **Select a resource record type**.
- **4** Click **Create Record**.
- **5** Specify **\_aav6** in **Service** of **New Resource Record** window.
- **6** Specify **\_tcp** in **Protocol**.
- **7** Specify **443** in **Port Number**.
- **8** Specify the FQDN of the server that is added in **Host offering this service.** For example, authsrv.mycompany.com.
- **9** Click **OK**.

You must add a host and SRV records in DNS for all the authentication servers. The Priority and Weight values for different servers may vary. For best load balancing, you must have records only for the Advanced Authentication web servers instead of records for Global Master, DB Master, and DB servers.

#### **DNS Server Entries**

The DNS server contains the following elements in an SRV record: SRV entries \_service.\_proto.name TTL class SRV priority weight port target. The following table defines these elements present in an SRV record:

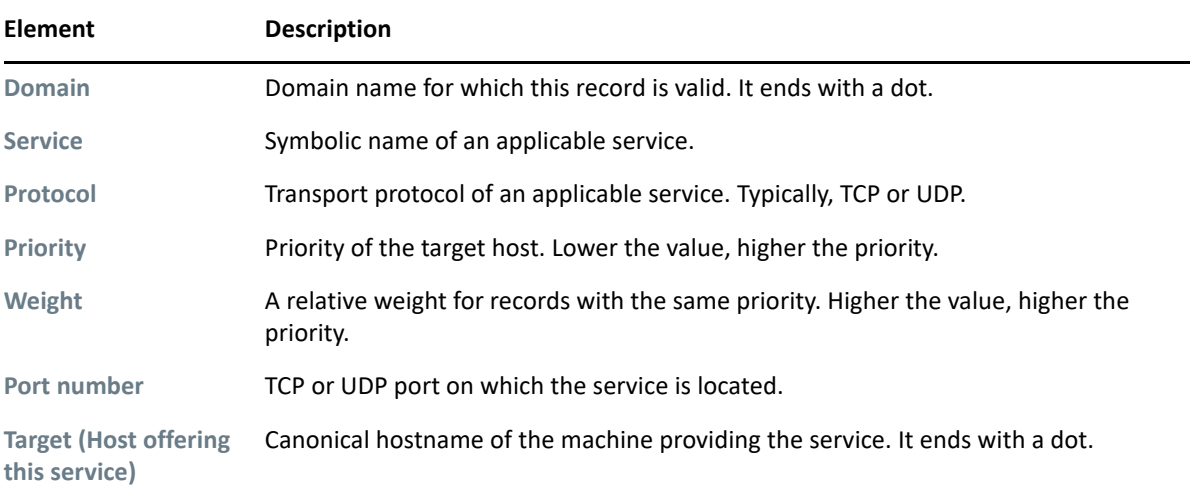

#### **Authentication Server Discovery Flow**

The following diagram illustrates the server discovery workflow.

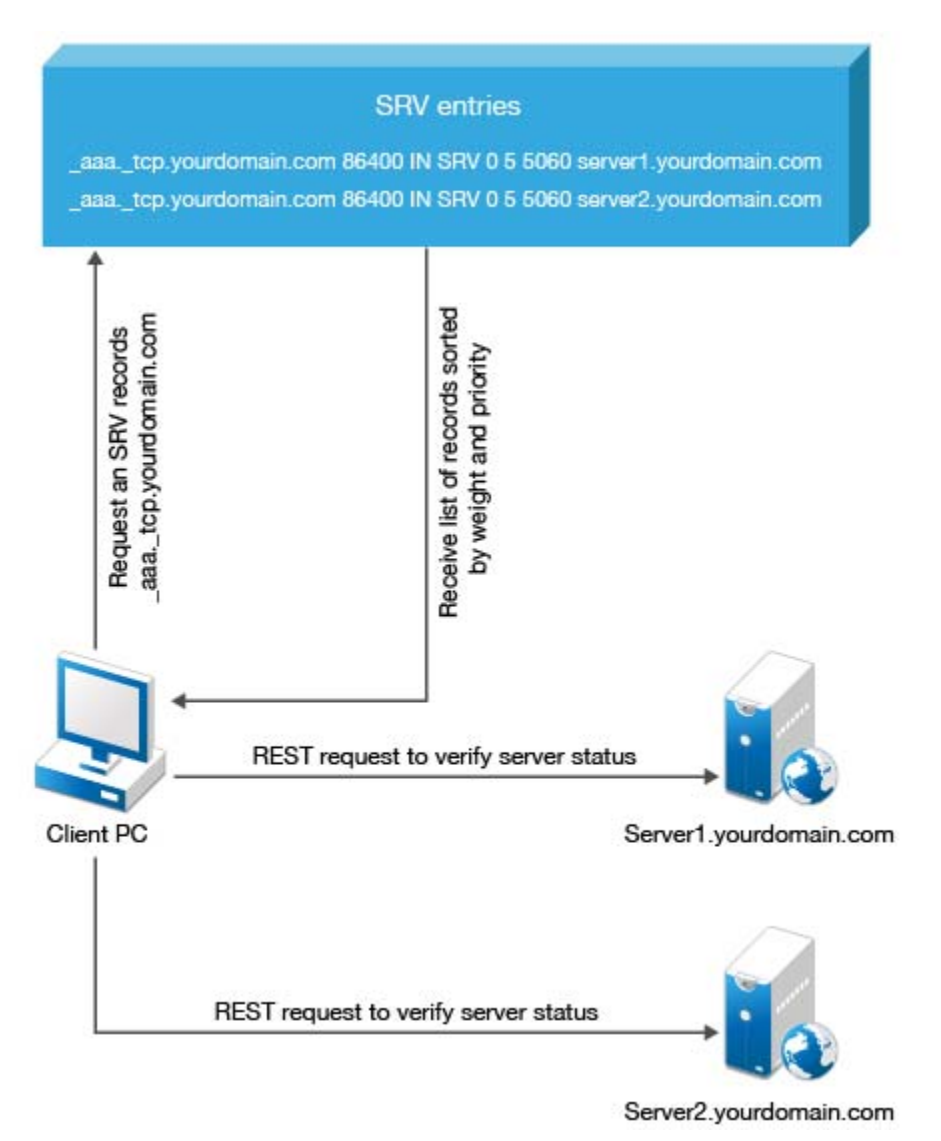

#### <span id="page-16-0"></span>**Configuring Authentication Server Discovery in Client**

You can configure server discovery in the Windows Client by using the following parameters in the config.properties file:

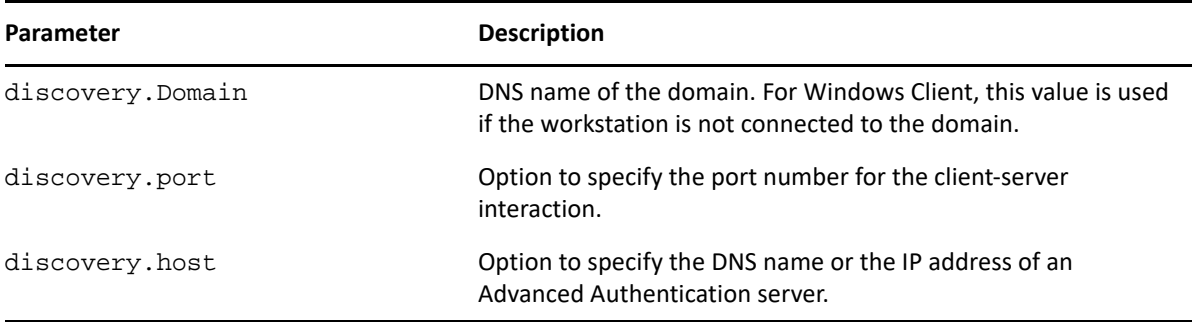

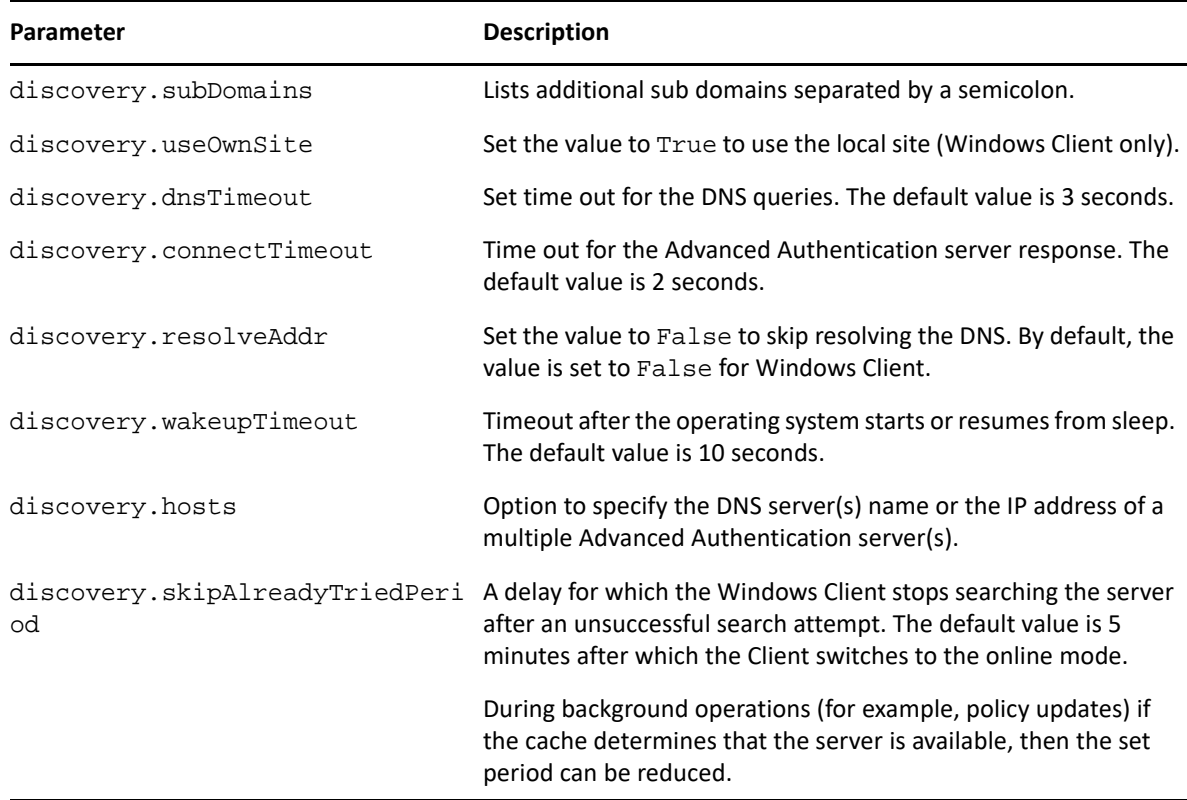

# <span id="page-17-0"></span>**Configuring Optional Settings**

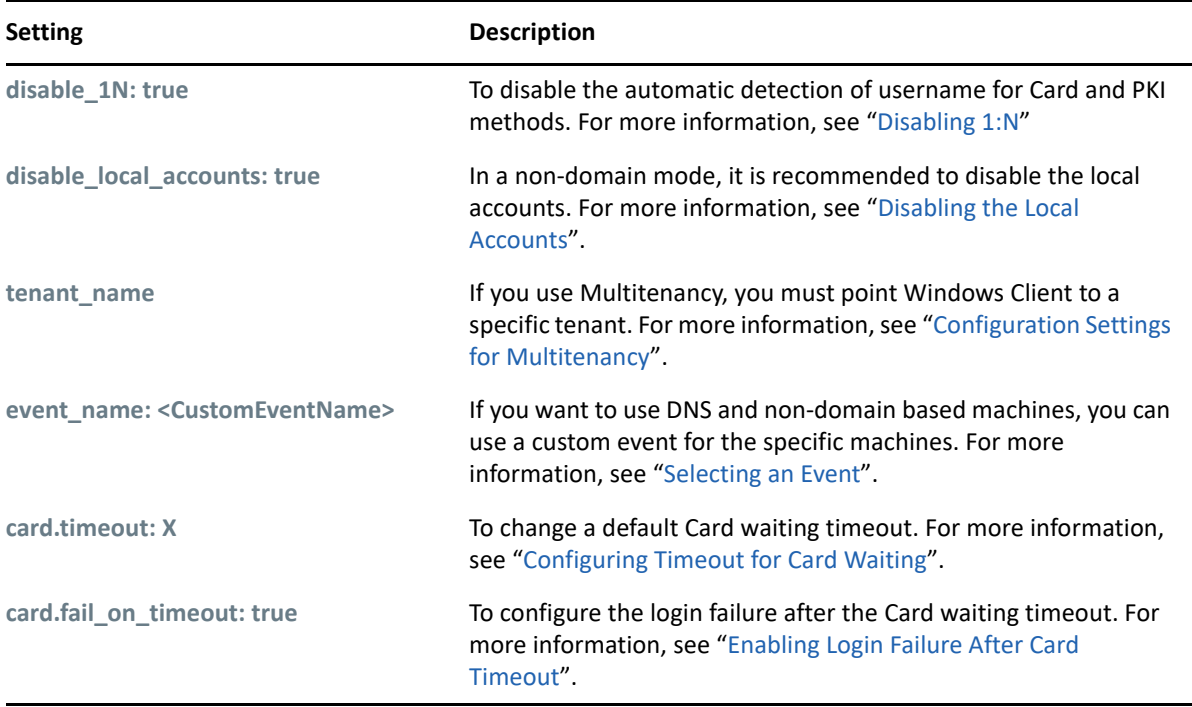

The following table describes the optional settings that you can do for Windows Client.

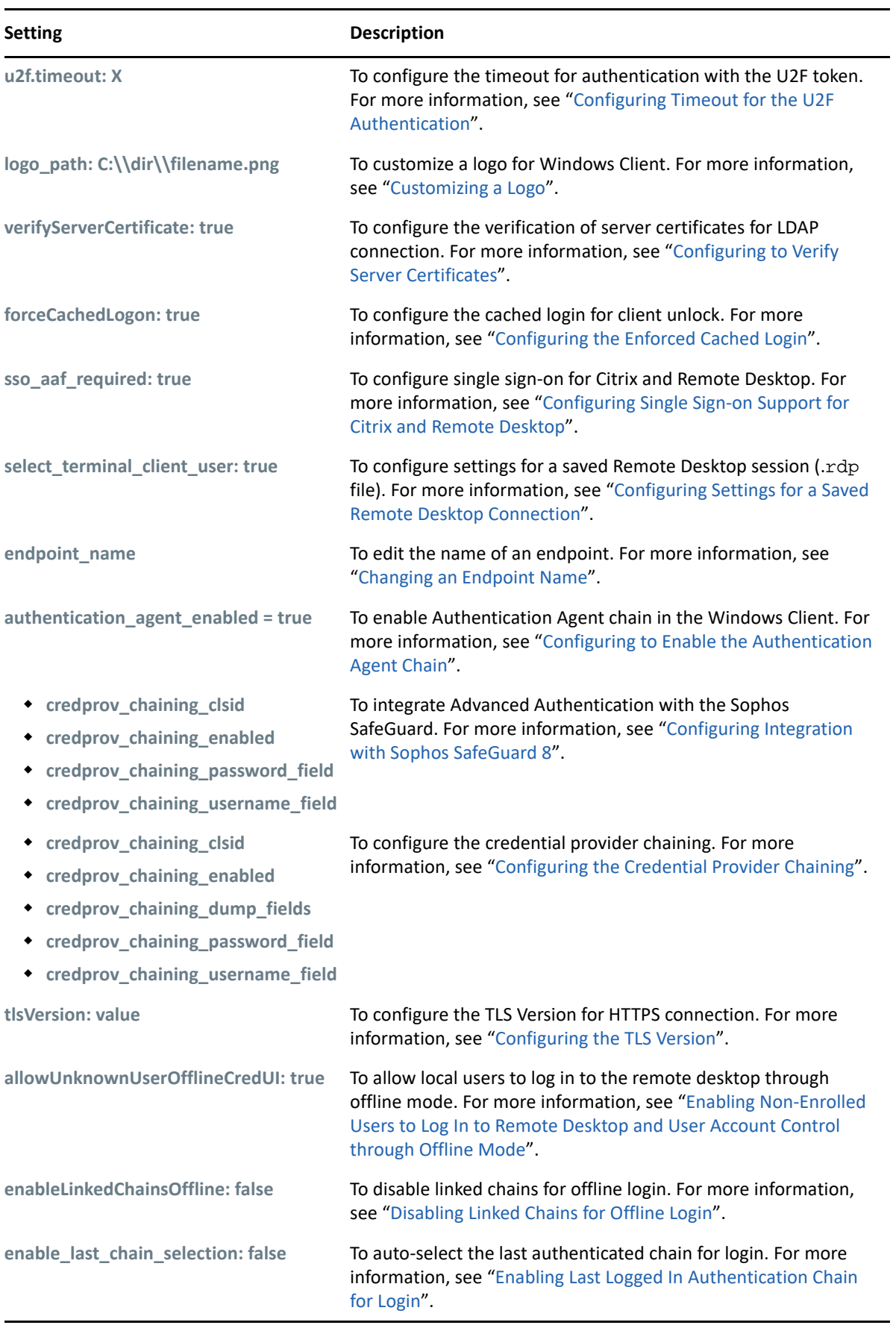

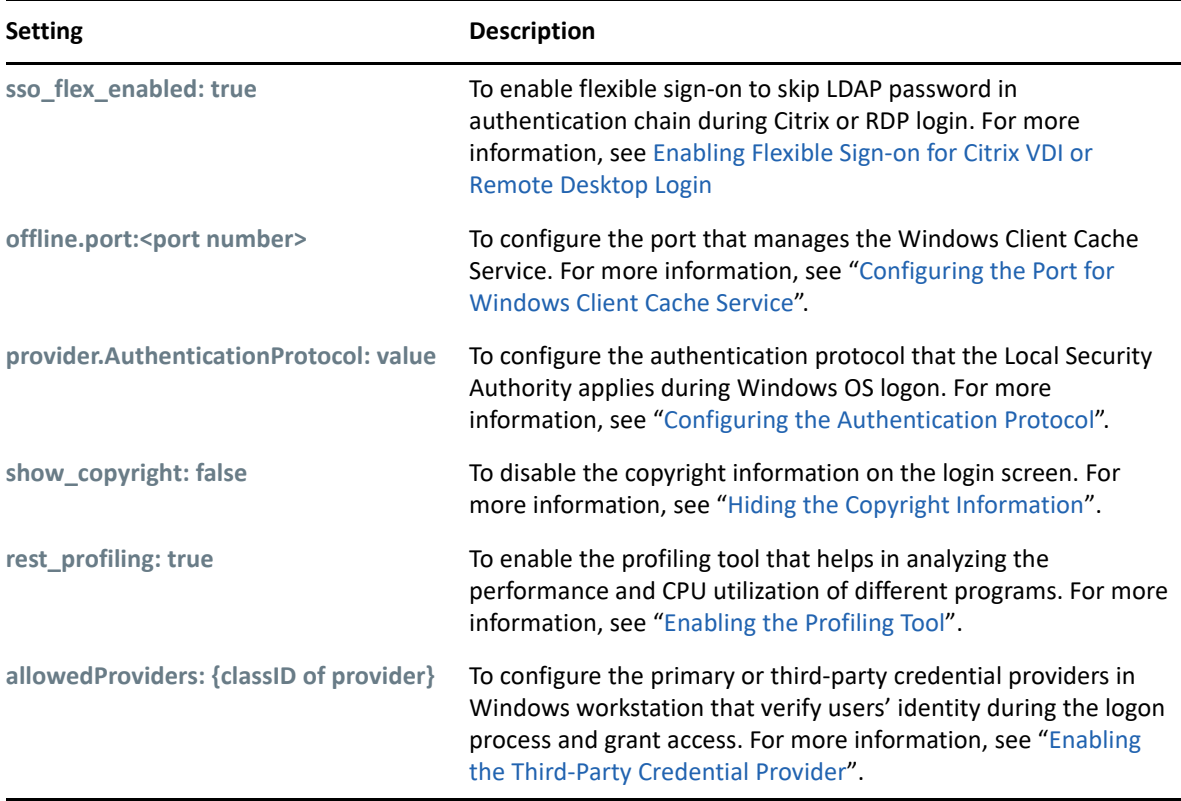

You can configure the following settings in the registry:

To configure an automatic login, see "[Configuring Automatic Login](#page-21-2)".

You can change the system locale for Windows Client with the setting, "Changing the Locale for [Windows Client"](#page-27-0).

You can localize the Advanced Authentication resources for your language with the instructions, [Localizing the Messages for Clients](#page-33-0)

#### <span id="page-19-0"></span>**Disabling 1:N**

You can disable the 1:N feature that allows you to detect the user name automatically while authenticating with the Card and PKI methods.

To disable the 1:N feature, perform the following steps:

- **1** Open the file C:\Program Data\NetIQ\Windows Client\config.properties. If the file does not exist, create a new file.
- **2** Add the line **disable\_1N: true** to the config.properties file.
- **3** Save the config.properties file and restart the Windows operating system.

### <span id="page-20-0"></span>**Disabling the Local Accounts**

It is recommended to disable local accounts for the non-domain mode to ensure security.

To disable the local accounts, perform the following steps:

- **1** Open the file C:\Program Data\NetIQ\Windows Client\config.properties. If the file does not exist, create a new file.
- **2** Add a parameter **disable\_local\_accounts: true** to the config.properties file.

If you do not disable the local accounts for a non-domain mode, it is possible to unlock the operating system and change the password using a local account with password authentication (one factor). This can lead to security issues.

### <span id="page-20-1"></span>**Configuration Settings for Multitenancy**

If the Multi-tenancy option is enabled, you must add the parameter tenant\_name with a tenant name as the value in the configuration file: C:\ProgramData\NetIQ\Windows Client\config.properties.

For example, specify tenant\_name=TOP for the top tenant in the file. If the configuration file does not exist, you must create it.

**NOTE:** If you do not add the parameter tenant\_name, you might get an error Tenant not found.

#### <span id="page-20-2"></span>**Selecting an Event**

By default, Windows Client uses the **Windows logon** event for authentication. However, in some scenarios you must create a separate custom event. For example, when the predefined event is used for DNS based workstations, you can create a custom event with the type as **Generic** for the nondomain based workstations. You must point these non-domain based workstations to the custom event using the event\_name: <CustomEventName> parameter in the configuration file:

```
C:\ProgramData\NetIQ\Windows Client\config.properties
```
#### <span id="page-20-3"></span>**Configuring Timeout for Card Waiting**

You can configure the time for which the card waiting dialog is displayed, when the user authenticates using the card method. If the user does not present the card for the specified timeout period, the Hardware timeout message is displayed and the card waiting dialog is closed. The user login selection screen is displayed.

By default, the card timeout is 60 seconds.

To configure the timeout for card waiting, perform the following steps:

- 1. Open the configuration file  $C:\Per{\texttt{Data}\NetIQ\Windows}$ Client\config.properties. If the file does not exist, create a new file.
- 2. Specify card.timeout:  $X$  in the config.properties file.  $X$  is the timeout value in seconds.
- 3. Save the configuration file.
- 4. Restart the Windows operating system.

### <span id="page-21-0"></span>**Configuring Timeout for the U2F Authentication**

You can configure the timeout for which the authentication fails when the U2F token is not touched for authentication. The default value for the timeout is 60 seconds after which the authentication fails.

To configure the timeout for U2F authentication, perform the following steps:

**1** Open the configuration file C:\ProgramData\NetIQ\Windows Client\config.properties.

If the file does not exist, create a new file.

- **2** Specify u2f.timeout: X in the config.properties file. X is the timeout value in seconds.
- **3** Save the configuration file.
- **4** Restart the operating system.

#### <span id="page-21-1"></span>**Enabling Login Failure After Card Timeout**

By default, the card timeout is not considered as a login failure. However, you can configure the card timeout as a login failure.

To enable login failure during card timeout, perform the following steps:

- 1. Open the file C:\ProgramData\NetIQ\Windows Client\config.properties. If the file does not exist, create a new file.
- 2. Specify card.fail on timeout: true in the config.properties file.
- 3. Save the configuration file.
- 4. Restart the Windows operating system.

#### <span id="page-21-2"></span>**Configuring Automatic Login**

To enable the Windows operating system to perform an automatic login, perform the following steps:

**1** Go to HKLM\Software\Microsoft\Windows NT\CurrentVersion\Winlogon.

**2** In the registry key, it is mandatory to set the following parameters:

- DefaultDomain
- DefaultPassword
- DefaultUserName

For more information about how to enable automatic login on Windows, see the [Microsoft Support](https://support.microsoft.com/en-us/kb/324737)  [link.](https://support.microsoft.com/en-us/kb/324737)

### <span id="page-22-0"></span>**Customizing a Logo**

You can customize the logo of Windows Client according to your requirement. The format of the logo must meet the following requirements:

- **Image format**: png, jpg, gif
- **Resolution**: 400x400px
- **Maximum file size**: 100Kb

To customize the logo, perform the following steps:

- 1. Open the configuration file C:\ProgramData\NetIQ\Windows Client\config.properties. If the file does not exist, create a new file.
- 2. Specify  $logo-path: C:\\dir\fil$ ilename.png in the config.properties file. You cannot use the logo from shared folders.
- 3. Save the configuration file.
- 4. Restart the Windows operating system.

### <span id="page-22-1"></span>**Configuring to Verify Server Certificates**

This option allows you to ensure a secure connection between a workstation and Advanced Authentication servers with a valid self-signed SSL certificate. This helps to prevent attacks on the connection and ensure safe authentication.

The option for verification of server certificates is disabled by default. You must import the trusted certificates to the Local Computer\Trusted Root Certification Authorities folder.

To enable verification of the server certificates, perform the following steps:

1. Open the configuration file C:\ProgramData\NetIQ\Windows Client\config.properties.

If the file does not exist, create a new file.

- 2. Specify verifyServerCertificate: true (default value is false) in the config.properties file.
- 3. Restart the Windows operating system.

**NOTE:** You must upload the SSL certificate in the **Administration portal > Server Options**. The SSL certificate provides high level of encryption, security, and trust. For more information about how to upload the SSL certificate, see [Uploading the SSL Certificate](https://www.netiq.com/documentation/advanced-authentication-60/server-administrator-guide/data/configuring_server_options.html#t45adh4wdkr4).

### <span id="page-23-0"></span>**Configuring the Enforced Cached Login**

When the network connection is slow or unstable, the client login or unlock process can take several minutes. A solution to this is to enforce the cached login. The Client connects to Advanced Authentication server to validate the credentials in the background after the cached login. By default, the enforced cached login is not used and the Client will always try to connect to Advanced Authentication server to validate the credentials.

Perform the following steps to allow users to use the enforced cached login:

- 1. Open the configuration file \ProgramData\NetIQ\Windows Client\config.properties. If the file does not exist, create a new file.
- 2. Specify forceCachedLogon: true (default value is false) in the config.properties file.
- 3. Save the configuration file.
- 4. Restart the Windows operating system.

Following are different behavior of the Cache Service:

- If a user account is marked as disabled, expired, or locked in the local cache, the Cache Service tries to switch online and based on the server status one of the following occurs:
	- When the Advanced Authentication server is available, the user is allowed to log in once. During the subsequent login, after selecting a chain and before providing credentials, an error message that states the account being disabled is displayed.
	- When the Advanced Authentication server is unavailable, the user can log in once. During the subsequent login, an error message is displayed after submitting the credentials.
- If a user account is not marked as disabled, expired, or locked in the local cache, the Cache Service processes the login request and updates the user data in background.

### <span id="page-23-1"></span>**Configuring Single Sign-on Support for Citrix and Remote Desktop**

You can configure the Windows Client to use the Single Sign-on (SSO) feature for establishing a connection to a Citrix and a Remote Desktop server. Therefore, when the users are authenticated to the Windows domain, they are not prompted for credentials to connect to the terminal servers such as Citrix StoreFront and Remote Desktop Connection. This prevents users from specifying the credentials again when they login to terminal servers (remote machine to which the user is connecting from the Terminal Client) such as Remote Desktop or Citrix StoreFront, after they have performed the authentication to Microsoft Windows. To achieve this, you must install the Advanced Authentication Windows Client on the terminal server.

**NOTE:** When SSO for Remote Desktop is enabled, the [Interactive logon: Smart card removal](https://docs.microsoft.com/en-us/windows/security/threat-protection/security-policy-settings/interactive-logon-smart-card-removal-behavior)  [behavior policy](https://docs.microsoft.com/en-us/windows/security/threat-protection/security-policy-settings/interactive-logon-smart-card-removal-behavior) (https://docs.microsoft.com/en-us/windows/security/threat-protection/securitypolicy-settings/interactive-logon-smart-card-removal-behavior) is ignored. You need to disable SSO to make this policy to work.

Default value of SSO parameters is specific to the version of Advanced Authentication Windows Client, therefore refer one of the following sections as per your requirement:

- [For Advanced Authentication 6.3 to 6.3 Service Pack 4](#page-24-0)
- [For Advanced Authentication 6.3 Service Pack 4 Patch 1 and Later Versions](#page-24-1)

#### <span id="page-24-0"></span>**For Advanced Authentication 6.3 to 6.3 Service Pack 4**

The SSO feature is enabled by default for accessing the terminal servers. By default, SSO feature works irrespective of the Advanced Authentication Windows Client installation on the terminal client (user workstation on which the terminal connection is initiated).

To enable SSO only when the Advanced Authentication Windows Client is installed on the terminal client, perform the following steps on the terminal server:

- **1** Open the config.properties at C:\ProgramData\NetIQ\Windows Client path. If the file does not exist, create a new file.
- **2** In the config.properties file, specify sso\_aaf\_required: true (default value is false).
- **3** Save the configuration file.
- **4** Restart the Windows operating system.

To disable the SSO feature, perform the following steps on the terminal server:

- **1** Open the config.properties at C:\ProgramData\NetIQ\Windows Client path. If the file does not exist, create a new file.
- **2** Specify sso logon enabled: false (default value is true).
- **3** Save the configuration file.
- **4** Restart the Windows operating system.

#### <span id="page-24-1"></span>**For Advanced Authentication 6.3 Service Pack 4 Patch 1 and Later Versions**

The SSO feature is disabled by default for accessing the terminal servers. To enable the SSO feature, perform the following steps on the terminal server:

**1** Open the config.properties at C:\ProgramData\NetIQ\Windows Client path.

If the file does not exist, create a new file.

- **2** Specify sso\_logon\_enabled: true (default value is false).
- **3** Save the changes.
- **4** Restart the Windows operating system.

If you have enabled the SSO, by default it will work only when you have the Advanced Authentication Windows Client installed on the terminal client. To disable SSO irrespective of the Advanced Authentication Windows Client installation of the terminal client, perform the following steps on the terminal server:

**1** Open the config.properties at C:\ProgramData\NetIQ\Windows Client path.

If the file does not exist, create a new file.

- **2** In the config.properties file, specify sso\_aaf\_required: false (default value is true).
- **3** Save the changes.
- **4** Restart the Windows operating system.

### <span id="page-25-0"></span>**Configuring Settings for a Saved Remote Desktop Connection**

This setting allows you to accomplish the following for a saved Remote Desktop Connection for a remote login.

- If select\_terminal\_client\_user: true, users cannot change their credentials while logging in.
- If select\_terminal\_client\_user: false, users can change their credentials while logging in.

**NOTE:** Advanced Authentication must be installed both on the terminal client and the terminal server.

To configure this setting, perform the following steps:

- 1. Open the configuration file C:\ProgramData\NetIQ\Windows Client\config.properties. If the file does not exist, create a new file.
- 2. Specify select terminal client user: true in the config.properties file. The default value is true.

Users will be not be able to edit the login credentials of the saved Remote Desktop connection on the Advanced Authentication Credential Provider.

- 3. Save the configuration file.
- 4. Restart the Windows operating system.

If you set select\_terminal\_client\_user: false, users will be able to edit the login credentials of the saved Remote Desktop connection on the Advanced Authentication Credential Provider.

#### <span id="page-25-1"></span>**Changing an Endpoint Name**

You can edit the name of an endpoint based on your requirement.

To change an endpoint name, perform the following steps:

- 1. Open the configuration file C:\ProgramData\NetIQ\Windows Client\config.properties. If the file does not exist, create a new file.
- 2. Specify endpoint\_name: <endpoint name> in the config.properties file. For example, endpoint name can be computer 1.
- 3. Save the configuration file.
- 4. Restart the Windows operating system.

### <span id="page-26-0"></span>**Configuring to Enable the Authentication Agent Chain**

**NOTE:** The authentication\_agent\_enabled parameter is valid for Advanced Authentication 6.3 SP4 and prior versions. This parameter is not required from Advanced Authentication 6.3 SP5.

The Authentication Agent allows you to authenticate on one computer where all the devices required for authentication are connected. This helps to get authorized access to another computer or z/OS mainframe, where one of the following condition is true:

- $\bullet$  It is not possible to redirect the authentication devices.
- $\bullet$  It does not support devices that are used for authentication.

The Authentication Agent can be installed only on the Windows computer.

You must select **Authentication Agent** in the Chains list of Windows Client to initiate the authentication process on another Windows computer where the Authentication Agent is installed.

#### **To enable the Authentication Agent chain on the Windows Client, perform the following steps:**

**1** Navigate to C:\ProgramData\NetIQ\Windows Client path and open the file config.properties.

If the configuration file does not exist, you must create it.

- **2** Specify authentication agent enabled = true in the configuration file.
- **3** Click **Save**.
- **4** Restart your computer.

#### **An Example of Using the Authentication Agent**

This scenario describes how you can perform authentication on one Windows computer and autosign in to another Windows computer using the Authentication Agent.

Thomas uses two Windows computers simultaneously. However, the devices required for authentication such as FIDO U2F token and card reader are connected to one Windows computer. He cannot get authenticated to the other computer because there are no authentication devices connected to this computer and cannot redirect the devices. In this case, Thomas can use Authentication Agent to perform authentication on one Windows computer and get seamless access to another Windows computer without the authentication devices.

Consider the following setup:

- Windows A is a computer with the Authentication Agent installed and is connected with the devices used for authentication such as FIDO U2F token and card reader.
- Windows B is computer without the authentication devices and the Authentication Agent chain is enabled using the config.properties file.

The following sequence describes the authentication process using the Authentication Agent:

- **1** Specify **user name** and select the **Authentication Agent** chain in Windows B computer.
- **2** The Authentication Agent on Windows A computer launches a restricted browser.
- **3** Select the preferred chain to log in to Windows B in the restricted browser.

**4** Perform the authentication using the FIDO U2F token and card reader in the restricted browser. Thomas is logged in to Windows B computer automatically.

### <span id="page-27-0"></span>**Changing the Locale for Windows Client**

This option allows you to change the locale of Windows Client. By default, Windows Client uses the locale of the Windows operating system.

To change the locale of Windows Client on Windows 10, perform the following steps:

- **1** Specify **Settings** in the Search space.
- **2** Open the **Settings** window.
- **3** Click the **Language** tab.
- **4** Click **Administrative language settings** in **Related settings**.
- **5** Click **Change system locale** in the **Administrative** tab.
- **6** Select the language from the **Current system locale** list.
- **7** Click **OK**.
- **8** A restart is recommended to apply the changes. Click **Restart now**.

### <span id="page-27-1"></span>**Configuring the Credential Provider Chaining**

This option allows you to integrate Advanced Authentication with any other credential provider in Windows Client. Therefore, when users are authenticated to Windows Client, they are not prompted for credentials to connect to other credential provider installed in the workstation.

To integrate Advanced Authentication with other credential provider, perform the following steps:

**1** Enable the debug logs for Windows Client.

For more information about debugging the logs of Windows Client, see "[Debugging Logs for](#page-48-2)  [Advanced Authentication"](#page-48-2).

**2** Navigate to the path

HKEY\_LOCAL\_MACHINE\SOFTWARE\Microsoft\Windows\CurrentVersion\Authentic ation\Credential Providers\ and search for the CLSID of the preferred credential provider with which you want to integrate Advanced Authentication.

Ensure to copy the CLSID for further use.

- **3** Navigate to the path C:\ProgramData\NetIQ\Windows Client\ and open the file config.properties.
- **4** Specify the following parameters in the configuration file:
	- credprov\_chaining\_clsid: <CLSID>
	- credprov\_chaining\_enabled: True
	- credprov\_chaining\_dump\_fields: True
	- credprov\_chaining\_password\_field: 0
	- credprov\_chaining\_username\_field: 0

For example: The CLSID of Sophos SafeGuard is 5CDFA681-61C8-423d-999E-32EA10C5F7ED. Therefore, set the CLSID parameter as follows:

```
credprov_chaining_clsid: {5CDFA681-61C8-423d-999E-32EA10C5F7ED}
```
- **5** Log out and log in again.
- **6** Navigate to the path C:\ProgramData\NetIQ\Windows Client\Logging\Logs then search for the parameter CpChaining: : dumpFields in the logs file.
- **7** Search for the fields that contain the label for the user name and password fields. Set the ID of these fields to the following parameters in the configuration file:
	- credprov\_chaining\_password\_field:
	- credprov\_chaining\_username\_field:

For example: Consider the Sophos SafeGuard 8 login form contains the user name and password fields. The ID of these fields are 8 and 9 respectively. Therefore, the parameters are set as follows:

- credprov\_chaining\_password\_field: 9
- credprov\_chaining\_username\_field: 8

For more information, see ["Configuring Integration with Sophos SafeGuard 8"](#page-29-0).

**8** Save the changes in the configuration file.

**NOTE:** There may be more than one field that contain labels such as username and password. Here, you must use different fields and test the log in process.

**9** Log out and log in again.

After providing the credentials, if you are able to sign in to the credential provider automatically, remove the parameter credprov\_chaining\_dump\_fields: True from the configuration file.

**NOTE:** While searching the labels, ensure to examine the label type. You can use a label with one of the following value that indicates the label type:

- $\bullet$  0 invalid
- 1 large text (label)
- 2 small text (label)
- 3 command link
- $\cdot$  4 edit box
- 5 password box
- $\bullet$  6 tile image
- 7 check box
- $\bullet$  8 combo box
- 9 submit button

#### <span id="page-28-0"></span>**Examples of Integration for the Credential Provider Chaining**

This section contains the following examples for the CP chaining:

- ["Configuring Integration with Sophos SafeGuard 8" on page 30](#page-29-0)
- ["Configuring Integration with TrendMicro FileEncryption" on page 30](#page-29-1)

#### <span id="page-29-0"></span>**Configuring Integration with Sophos SafeGuard 8**

This section provides the configuration information on integrating Advanced Authentication with Sophos SafeGuard 8 easy solution. Therefore, when the users are authenticated to Windows Client, they are not prompted for credentials to connect to the Sophos SafeGuard.

With this integration, Advanced Authentication is set as primary credential provider in the Windows Client. The Advanced Authentication server validates the user provided credentials and transmits the credentials to the Sophos credential provider to allow Single sign-on to the Sophos SafeGuard.

To integrate Advanced Authentication with the Sophos SafeGuard 8, perform the following steps:

- **1** Navigate to the path C:\ProgramData\NetIQ\Windows Client and open the file config.properties.
- **2** Specify the following parameters with corresponding values in the configuration file:
	- credprov\_chaining\_clsid: {5CDFA681-61C8-423d-999E-32EA10C5F7ED}
	- credprov\_chaining\_enabled: True
	- credprov\_chaining\_password\_field: 9
	- credprov\_chaining\_username\_field: 8
- **3** Save the configuration.
- **4** Log out and log in again.

#### <span id="page-29-1"></span>**Configuring Integration with TrendMicro FileEncryption**

This section provides the configuration information on integrating Advanced Authentication with TrendMicro FileEncryption.

To integrate Advanced Authentication with the TrendMicro FileEncryption, perform the following steps:

- **1** Navigate to the path C:\ProgramData\NetIQ\Windows Client and open the file config.properties.
- **2** Specify the following parameters with corresponding values in the configuration file:
	- credprov\_chaining\_clsid: {5077AF65-B1B6-417b-A1E0-A05B2837A752}
	- credprov\_chaining\_dump\_fields: True
	- credprov\_chaining\_enabled: True
	- credprov\_chaining\_password\_field: 2
	- credprov\_chaining\_username\_field: 1
- **3** Save the configuration.
- **4** Log out and log in again.

### <span id="page-30-0"></span>**Configuring the TLS Version**

You can configure the TLS version that the network library of the Windows Client uses for establishing HTTPS connection with the Advanced Authentication server. The default version is TLSv1.2.

To configure the TLS version, perform the following steps:

**1** Open the configuration file C:\ProgramData\NetIQ\Windows Client\config.properties.

If the file does not exist, create a new file.

- **2** Specify tlsVersion: value. The values are defined as follows:
	- TLSv1.2 (default)
	- $\cdot$  TLSv1.1
	- $\cdot$  TLSv1
	- all: Network library will choose the TLS version automatically.

**NOTE:** If you set invalid or unknown value for the tlsVersion parameter, then the default value TLSv1.2 is set automatically.

- **3** Save the changes.
- **4** Restart the Windows operating system.

### <span id="page-30-1"></span>**Enabling Non-Enrolled Users to Log In to Remote Desktop and User Account Control through Offline Mode**

You can enable the non-enrolled repository users to perform offline login to the remote desktop and User Account Control (UAC) with the allowUnknownUserOfflineCredUI parameter.

By default, the Windows Client does not allow non-enrolled users to do offline login to remote desktop and UAC.

Before you enable this parameter, ensure that the **Username disclosure** option is set to **ON** in the **Login Options** policy of the Administration portal.

To allow non-enrolled users to do offline login to the remote desktop and UAC, perform the following steps:

**1** Open the configuration file C:\ProgramData\NetIQ\Windows Client\config.properties.

If the file does not exist, create a new file.

- **2** Specify allowUnknownUserOfflineCredUI:true (default value is false) in the config.properties file.
- **3** Save the configuration file.

### <span id="page-31-0"></span>**Disabling Linked Chains for Offline Login**

With a linked chain, users can authenticate to the Windows client within the grace period after successful authentication with the required chain.

For example, LDAP Password+Card is a required chain, and Card is a linked chain. The users must use the LDAP Password+Card chain once in every 8 hours and within this period, they can only provide card without the LDAP Password to authenticate.

By default the linked chains are available in both online and offline mode.

**NOTE:** An administrator must ensure that the **Enable linked chains** option is set to **ON** in the **Linked chains** policy of the Administration portal to allow users to log in with the linked chain.

To disable linked chains for offline login, perform the following steps:

**1** Open the configuration file C:\ProgramData\NetIQ\Windows Client\config.properties.

If the file does not exist, create a new file.

- **2** Specify enableLinkedChainsOffline:false (default value is true) in the config.properties file.
- **3** Save the configuration file.

### <span id="page-31-1"></span>**Enabling Last Logged In Authentication Chain for Login**

You can allow users to authenticate with the previous logged in authentication chain to the Windows Client without prompting the chain selection dropdown. However, user can still click back arrow to view the list of authentication chains.

To enable selection of last logged in authentication chain for login, perform the following steps:

**1** Open the configuration file C:\ProgramData\NetIQ\Windows Client\config.properties.

If the file does not exist, create a new file.

- **2** Specify enable\_last\_chain\_selection:true (default value is false) in the config.properties file.
- **3** Save the configuration file.

#### <span id="page-31-2"></span>**Enabling Flexible Sign-on for Citrix VDI or Remote Desktop Login**

You can configure the Windows Client to enable the Flexible sign-on feature for remote login. Therefore, when a user needs to connect to a remote machine launched via Citrix StoreFront, the user needs to perform the following actions:

- **1** Specify the URL of Citrix StoreFront in a browser.
- **2** Enter the Username and LDAP Password to login to Citrix StoreFront.
- **3** Select the published Windows desktop.
- **4** Enter the username.
- **5** Authenticate with the preferred authentication method(s) of the chain.

If Flexible SSO is enabled and the user selects the chain that has LDAP password method in it, then the user can skip the LDAP password prompt in **Step 5** while accessing the published Windows desktop.

Ensure the following prerequisites are met before enabling flexible sign-on for remote login:

- Create a chain with LDAP password in it and assign the chain to **Windows Logon** event.
- **Install Advanced Authentication Windows Client on remote machine.**

Default value of Flexible sign-on parameter varies based on the version of Advanced Authentication Windows Client, therefore refer one of the following sections as per your requirement:

- [For Advanced Authentication Windows Client 6.3 Service Pack 4 and Prior Versions](#page-32-0)
- [For Advanced Authentication Windows Client 6.3 Service Pack 4 Patch 1 and Later Versions](#page-32-1)

#### <span id="page-32-0"></span>**For Advanced Authentication Windows Client 6.3 Service Pack 4 and Prior Versions**

Perform the following steps on the remote machine to enable flexible sign-on for LDAP password in the authentication chain:

- **1** Open the config.properties file at C:\ProgramData\NetIQ\Windows Client path. If the file does not exist, create a new file.
- **2** Specify sso\_flex\_enabled: true (default value is false).
- **3** Save the configuration file.
- **4** Restart the Windows operating system.

#### <span id="page-32-1"></span>**For Advanced Authentication Windows Client 6.3 Service Pack 4 Patch 1 and Later Versions**

By default, the flexible sign-on is enabled for LDAP password on the remote machine. To disable the flexible sign-on for LDAP password, perform the following steps:

- **1** Open the config.properties file at C:\ProgramData\NetIQ\Windows Client path. If the file does not exist, create a new file.
- **2** Specify sso\_flex\_enabled: false (default value is true).
- **3** Save the changes.
- **4** Restart the Windows operating system.

### <span id="page-33-0"></span>**Localizing the Messages for Clients**

You can localize error messages, method message, and prompt message displayed on endpoints to an unsupported language.

To localize the client messages to an unsupported language, perform the following steps:

- **1** Navigate to C:\Program Files\NetIQ\Windows Client\locale\.
- **2** Create a new folder for preferred language and name the folder as per ISO nomenclature standards.

To know more about ISO nomenclature standard, see http://www.loc.gov/standards/ iso639-2/php/langcodes-search.php.

For example, if you need to create a new folder for Latin, name the folder la.

**NOTE:** While naming the folder, keep the following points in mind:

- The name of the language folder should be in lower case.
- If the ISO standard name of a language contains any special character such as hyphen or period, replace the special character with an underscore.

For example, if the ISO code of a language is  $fr.ca$ , name the language folder  $fr\_ca$ .

- **3** Inside the preferred language folder, create a new folder and name it LC\_MESSAGES
- **4** Copy aaacachesrv.pot, aucore.pot, and CredentialProvider.pot files, and paste it in C:\Program Files\NetIQ\Windows Client\locale\<language>\LC\_MESSAGES.
- **5** Open the aaacachesrv.pot, aucore.pot, and CredentialProvider.pot files in a text editor. For example, PoEditor.
- **6** Specify the preferred language message in the msgstr "".

For example, if you need to localize password will expire in \$(days) days message to Latin, specify in password erit exspirare \$ (dies) dierum in msgstr "" as in the following image.

```
msgctxt "errors.user not found"
 \mathbf{1}msgid "User not found"
 3 msgstr nm\overline{4}5 msgctxt "method.swisscom.user should accept request"
 6 msgid "The user should accept your request with his/her mobile phone"
 7 msgstr ""
 8<sup>1</sup>msgctxt "method.messaging.cannot determine recipient address"
 9
10 msgid "Cannot determine OTP recipient address"
11 msgstr<sup>mm</sup>
12<sup>7</sup>13 msgctxt "method.virtual_password.password_will_expire"
14 msgid "Password will expire after ${days} days"
15 msgstr "Password will expire in ${days} days"
1617 msgctxt "method.emergency_password.password_is_not_effective"
18 msgid "Emergency password is not effective yet. Wait ${wait_days} day(s)"
19 msgstr ""
20
```
**7** Save the changes.

- **8** Convert the aaacachesrv.pot, aucore.pot, and CredentialProvider.pot files to.mo format using Po editing tools. For example, PoEditor.
- <span id="page-34-3"></span>**9** Change the Administrative language of the operating system to the preferred language. For more information, see [Changing the Locale for Windows Client](#page-27-0)
- **10** Restart the operating system.

#### <span id="page-34-0"></span>**Configuring the Port for Windows Client Cache Service**

The Windows Client Cache Service listens on the port 8082 by default. If port 8082 is in use with another application, then the Cache Service listens on the port 8083 or 8084. When all the three ports are in use, the installation fails.

Before installing the Windows Client, you can configure a specific port that manages the Windows Client Cache Service and prevent installation failure.

You can define the offline port in one of the following ways:

- [Modifying the Configuration File](#page-34-1)
- [Using MSI Command](#page-34-2)

#### <span id="page-34-1"></span>**Modifying the Configuration File**

- **1** Navigate to the C:\ProgramData\NetIQ\ path and create a folder Windows client.
- **2** Create a file config.properties within Windows client.
- **3** Specify offline.port:<port number> in the configuration file. For example, offline.port:8083
- **4** Save the changes.

#### <span id="page-34-2"></span>**Using MSI Command**

The MSI command to initiate the installation of Windows Client and define the offline port is as follows:

```
msiexec /i netiq_naaf-winclient-x64-release-<version>.msi 
OFFLINE_PORT=<port number>
```

```
For example, msiexec /i netiq naaf-winclient-x64-release-6.3.3.msi
OFFLINE_PORT=8092
```
To define multiple offline ports, use comma as a separator. You can configure maximum of three ports.

```
msiexec /i netiq_naaf-winclient-x64-release-<version>.msi 
OFFLINE_PORT=<port number1>, <port number2>,..
```

```
msiexec /i netiq_naaf-winclient-x64-release-6.3.3.msi 
OFFLINE_PORT=8090,8091,8092
```
### <span id="page-35-0"></span>**Configuring the Authentication Protocol**

Sometimes, the Logon Filter functionalities might not work as expected. In such case, you can enforce an alternate authentication protocol that the Local Security Authority applies during Windows OS logon process. The default authentication package is Negotiate.

To enforce the preferred authentication protocol in Windows operating system, perform the following steps:

**1** Open the configuration file C:\ProgramData\NetIQ\Windows Client\config.properties.

If the file does not exist, create a new file.

- **2** Specify provider.AuthenticationProtocol: *value*. The values are defined as follows:
	- 0 (default value): Represents Negotiate. Windows operating system selects Kerberos or NTLM, depending on the capability.
	- 1: Represents Kerberos authentication protocol.
	- 2: Represents NTLM authentication protocol.

**NOTE:** When the provider. AutheticationProtocol parameter is set to 0 (Negotiate) or 2 (NTLM) and the Windows workstation is disconnected from network, users can still log in. However, when the parameter is set to 1 (Kerberos), user cannot log in if the workstation is disconnected from network.

**3** Save the configuration file.

#### <span id="page-35-1"></span>**Hiding the Copyright Information**

This parameter allows you to hide the copyright information from the login screen of Windows Client. Perform the following steps to conceal the copyright information:

**1** Open the configuration file C:\ProgramData\NetIQ\Windows Client\config.properties.

If the file does not exist, create a new file.

**2** Specify show\_copyright: false.

The default value of show\_copyright parameter is True.

**3** Save the configuration file.

#### <span id="page-35-2"></span>**Enabling the Third-Party Credential Provider**

With Advanced Authentication Windows Client installed on the Windows workstation, during login, the Client acts as the Credential Provider to confirm the identity of a user and authenticate. By default, Windows Client blocks other Credential Providers to enhance the security. You can enable primary or custom Credential Providers in Windows workstations and allow users to select the

preferred providers that verify users' identity during the logon process and grant access. This feature can also be used when the [Credential Provider chaining](#page-27-1) does not help to integrate with a third-party Credential Provider (like baramundi).

To allow other credential providers in Windows workstation, perform the following steps:

**1** Open the configuration file C:\ProgramData\NetIQ\Windows Client\config.properties.

If the file does not exist, create a new file.

**2** Specify allowedProviders: {classID of provider}

You can configure more than one credential providers use comma or semicolon as a separator.

For example, allowedProviders: {25CBB996-92ED-457e-B28C-4774084BD562}, {48B4E58D-2791-456C-9091-D524C6C706F2}

**3** Save the configuration.

## <span id="page-36-0"></span>**Configuring in Case of Advanced Authentication as a Service**

The following table describes the parameters to configure Windows Client in case of Advanced Authentication as a Service.

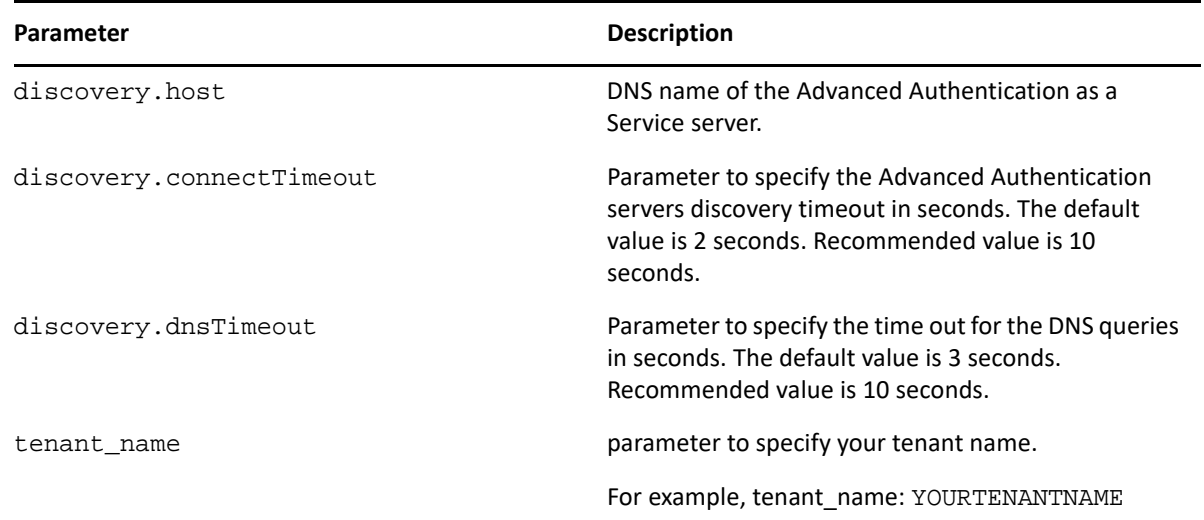

To enable Windows client to work with Advanced Authentication via HTTP Proxy, see [Configuring to](#page-36-1)  [Connect Via HTTP Proxy](#page-36-1)

#### <span id="page-36-1"></span>**Configuring to Connect Via HTTP Proxy**

You can configure the Windows Client to work with Advanced Authentication Servers via HTTP Proxy. Perform the following steps to configure the Windows Client.

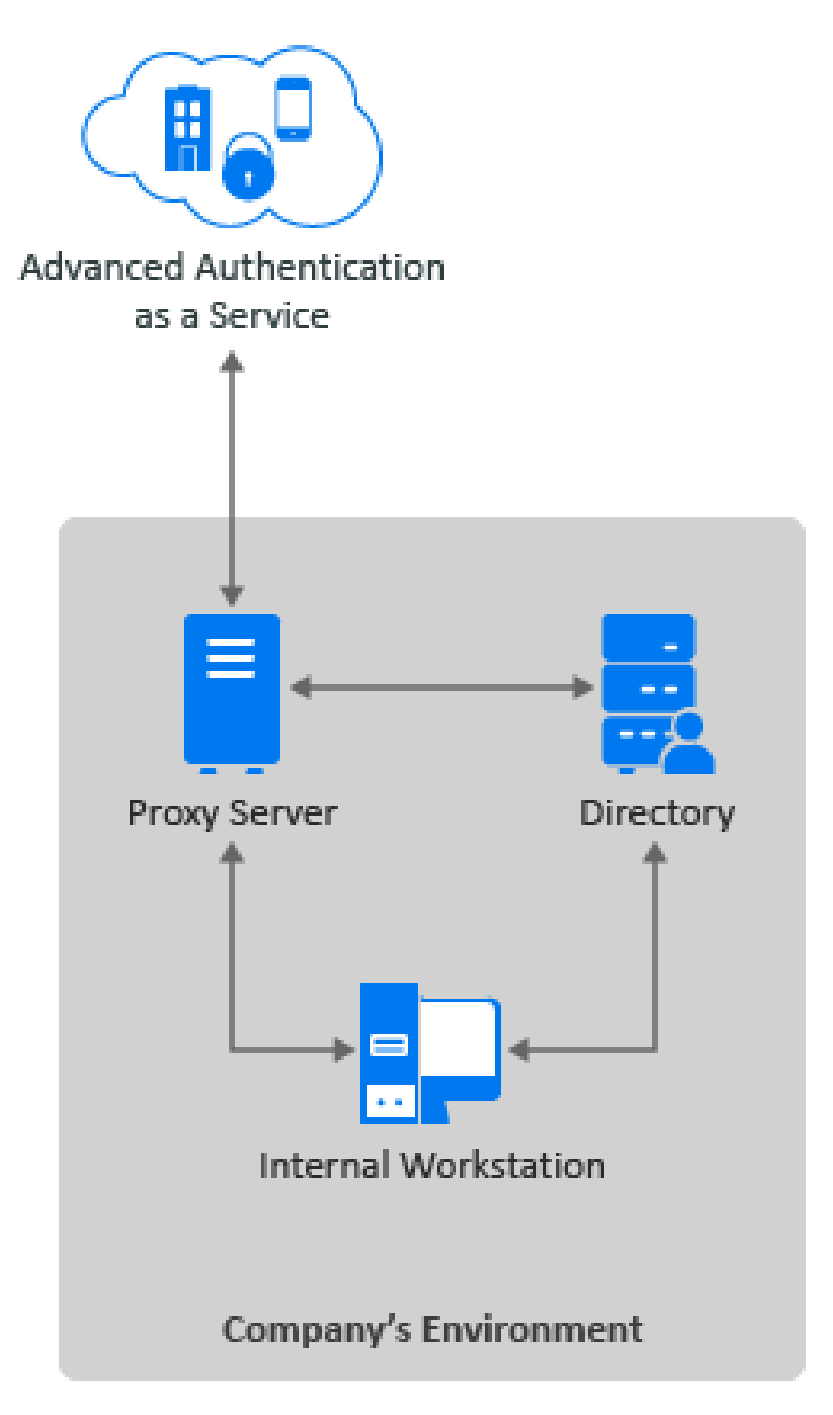

- **1** Open the configuration file C:\ProgramData\NetIQ\Windows Client\config.properties.
- **2** Specify the following parameters:
	- Specify IP address or host name of the Proxy server in proxy.host.
	- Specify a port number for the client-server interaction in proxy.port.
	- \* Specify the timeout in seconds for the Proxy server response in proxy.timeout. The default timeout value is 10 seconds.
- (Optional) Specify the username to login to the Proxy server in proxy.username.
- (Optional) Specify the password to login to the Proxy server in proxy.password.

**NOTE:** You can skip specifying Proxy username and password. If the Proxy username or password are not specified or wrong, the user will be asked for the proxy credentials during next login.

For local users, the proxy credentials are ignored and you are allowed to login.

**3** Save the config.properties file and restart the Windows operating system.

<span id="page-40-0"></span>4 <sup>4</sup> **Installing and Uninstalling Windows Client**

This chapter contains information about how to install and uninstall Windows Client:

- ["Installing Windows Client" on page 41](#page-40-1)
- ["Uninstalling Windows Client" on page 42](#page-41-0)

#### **NOTE:**

- When you upgrade from Windows Client 5.2, the endpoints are not removed automatically. The administrator must remove the endpoints manually.
- You can find the Windows Client in the Advanced Authentication Enterprise Edition distributive package.

### <span id="page-40-1"></span>**Installing Windows Client**

To install Windows Client with the setup wizard, perform the following steps:

- **1** Navigate to **System properties** (**Control Panel > All Control Panel Items > System**) to identify your **System type**.
- **2** Run naaf-winclient-x86-release-<version>.msi for a 32-bit operating system or naaf-winclient-x64-release-<version>.msi for a 64-bit operating system.

To install Windows Client Support Assisted Logon mode, run the following command:

msiexec -i naaf-winclient-x86|x64-release-<version>.msi ASSISTANCE\_LOGON=1.

- **3** Click **Next**.
- **4** Accept the **License Agreement** and click **Next**.
- **5** Click **Next** to install on the default folder or click **Browse** to select a different folder.
- **6** Click **Install**.
- **7** Click **Finish**.

**NOTE:** If you are installing Windows Client on a non-domain workstation or when Advanced Authentication as a Service is used, create a configuration file

C:\ProgramData\NetIQ\Windows Client\config.properties before you restart the system and follow the procedure in the section ["Using a Specific Advanced Authentication](#page-12-3)  [Server in a Non-Domain Mode](#page-12-3)" to specify an Advanced Authentication server.

**NOTE:** If the Windows Client installation hangs or fails, this might be due to the unavailability of a port for the Windows Client Cache Service. To resolve this issue, you can configure a specific port that manages the Windows Client Cache Service. For more information, see [Configuring](#page-34-3)  [the Port for Windows Client Cache Service.](#page-34-3)

# <span id="page-41-0"></span>**Uninstalling Windows Client**

You can uninstall Windows Client through the setup wizard or Control Panel.

**NOTE:** You must uninstall Windows Client only when the Advanced Authentication server is available. Otherwise, the endpoint is not removed automatically and the administrator must remove it manually.

To uninstall Windows Client through the setup wizard, perform the following steps:

- **1** Run naaf-winclient-x86-release-<version>.msi for 32-bit operating system or naaf-winclient-x64-release-<version>.msi for 64-bit operating system.
- **2** Click **Next**.
- **3** Select **Remove** and click **Next**.
- **4** Click **Remove** to confirm the deletion.

You can remove Windows Client through the Control Panel based on your corresponding operating system:

- [Microsoft Windows 7](#page-41-1)
- [Microsoft Windows 8.1](#page-41-2)
- [Microsoft Windows 10](#page-41-3)

#### <span id="page-41-1"></span>**Microsoft Windows 7**

- **1** In the **Start** menu, select **Control panel** and double-click **Programs and Features**.
- **2** Select **NetIQ Windows Client** and click **Uninstall**.

#### <span id="page-41-2"></span>**Microsoft Windows 8.1**

- **1** In the **Search** menu, select **Apps > Control Panel > Programs > Programs and Features**.
- **2** Select NetIQ **Windows Client** and click **Uninstall**.

#### <span id="page-41-3"></span>**Microsoft Windows 10**

- **1** Right-click **Start** and select **Control Panel > Programs > Programs and Features**.
- **2** Select NetIQ **Windows Client** and click **Uninstall**.

# <span id="page-42-0"></span>5 <sup>5</sup> **Support Assisted Logon**

The Support Assisted Logon feature is for the users who do not use multi-factor authentication and forget the password. Using Support Assisted Logon, a helpdesk administrator can log in as the user with the Helpdesk Administrator's credentials.

For example, Bob is a top official in his organization. He forgot his password, and he is not able to access his Windows workstation. In this situation, Bob is the managed user who needs to open the workstation. If authenticators of Helpdesk Administrator are shared with the Managed user's (Bob) account, perform the following steps to access Bob's Windows workstation:

- **1** Bob is required to click the Support Assisted logon link on the login screen and specify his username in the **Managed User Name** in Support Assisted Logon prompt.
- **2** Tom, the Helpdesk Administrator, needs to specify his username.
- **3** Tom is required to select the required chain with the shared authenticator and authenticate.

Following are the users involved in Support Assisted Logon:

- **Managed user:** The user who forgets the password and needs to access the workstation.
- **Helpdesk Administrator:** The person whose authenticators are shared with the Managed user. The Helpdesk Administrator can access the Managed user's workstation using the Helpdesk Administrator's authenticators.
- ["Prerequisites" on page 43](#page-42-1)
- ["Enabling Support Assisted Logon" on page 44](#page-43-0)
- ["Disabling Support Assisted Logon" on page 44](#page-43-1)

### <span id="page-42-1"></span>**Prerequisites**

Ensure the following prerequisites are met before you enable Support Assisted Logon:

 Create a chain with any of the methods that support the **Sharing Authenticator** feature (TOTP, HOTP, Password, Fingerprint, Card, Flex OTP, FIDO U2F, and RADIUS Client.) and assign the chain to **Windows Logon** event.

**NOTE:** The LDAP Password method does not support **Sharing Authenticator** feature.

- Support User (Helpdesk Administrator) must have enrolled for each method in the created chain.
- Share each enrolled method of Support User with Managed User in **Shared Authenticators** of Help desk. For more details about Shared Authenticators, see [Sharing Authenticators.](https://www.netiq.com/documentation/advanced-authentication-63/pdfdoc/helpdesk-administrator-guide/helpdesk-administrator-guide.pdf#sharingauthenticatorshelpdesk)
- The user does not use multi-factor authentication. To let Advanced Authentication know the user's password, create a new custom event **LDAP Password AutoUpdate**, and assign an L**DAP Password** only chain to the event.

# <span id="page-43-0"></span>**Enabling Support Assisted Logon**

Perform the following actions to enable Support Assisted Logon:

- **1** Navigate to C:\Program files\NetIQ\Windows Client path.
- **2** Open AssistanceLogonOn.reg file.
- **3** Click **OK**.

**NOTE:** Enabling the Support Assisted Logon disables the multi-factor authentication.

# <span id="page-43-1"></span>**Disabling Support Assisted Logon**

Perform the following actions to disable Support Assisted Logon:

- **1** Navigate to C:\Program files\NetIQ\Windows Client path.
- **2** Open AssistanceLogonOff.reg file.
- **3** Click **OK**.

# <span id="page-44-0"></span>6 <sup>6</sup> **Support Windows Hello for Business**

Advanced Authentication enhances security on the domain-joined Windows 10 workstations by providing an additional request for the Windows Hello authentication with PIN. It is required to have the Windows Hello for Business configured in the domain to allow users to authenticate with Windows Hello PIN. The Windows Hello PIN is asked separately as one more factor after the regular authentication.

**NOTE:** Windows Hello does not require configuration and cannot be disabled.

### <span id="page-46-0"></span>7 <sup>7</sup>**Client Login Extension Support for Windows Client**

You can reset your password through the Client Login Extension that facilitates password self-service by adding a link to the Windows login screen. When you click the **Forgot Password** link on the **LDAP Password** method page, the login client launches the Client Login Extension restricted browser to access the Self Service Password Reset password reset page. You can use Client Login Extension to configure the label for the URL that must be displayed for the **LDAP password** method page in the Windows Client.

#### **Prerequisites**

Ensure that the following prerequisites are met before you use CLE for the password reset on Windows Client:

- Client Login Extension is installed on your Windows Client. The recommended version is CLE 3.10 and later. For information on Client Login Extension, see the *[NetIQ Client Login Extension](https://www.netiq.com/documentation/client-login-extension-3-10/idm_cle/data/bookinfo.html)  [3.10 Administration Guide](https://www.netiq.com/documentation/client-login-extension-3-10/idm_cle/data/bookinfo.html)*.
- Self Service Password Reset is installed in the environment.

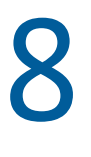

# <span id="page-48-0"></span><sup>8</sup> **Troubleshooting for Windows Client**

This chapter contains the following sections on troubleshooting:

- ["Debugging Logs for Advanced Authentication" on page 49](#page-48-1)
- ["Logging for Windows Specific Advanced Authentication Events" on page 51](#page-50-1)
- ["Chain Icons Cannot be Updated" on page 52](#page-51-0)
- ["Endpoint Not Found" on page 52](#page-51-1)
- ["Password Synchronization Does Not Work On Standalone Workstations" on page 52](#page-51-2)
- ["Cannot Restrict Users to Use Specific Workstations" on page 52](#page-51-3)
- ["Unable to Log In Due to JSON Parsing Error" on page 53](#page-52-0)
- ["Issue With the Login When an Endpoint Exists on the Server" on page 53](#page-52-1)
- ["Issue with the Windows Client Credential Provider When the McAfee Disk Encryption is](#page-53-0)  [Installed" on page 54](#page-53-0)
- ["Black Login Screen Is Displayed When a Laptop Is Connected to a Docking Station" on page 54](#page-53-1)
- ["Prevent Multi-Factor Authentication bypassing on the Login Screen for VPN connectivity" on](#page-53-2)  [page 54](#page-53-2)
- <span id="page-48-2"></span>["Windows Client Freezes When A User Authenticates to an Application with UAC" on page 55](#page-54-0)

# <span id="page-48-1"></span>**Debugging Logs for Advanced Authentication**

With the Diagnostic Tool, you can check the network problems on a workstation, issues in connection between a workstation and DNS Server, and to get a list of the Advanced Authentication servers that can be discovered. To identify Advanced Authentication server, perform the following steps:

**NOTE:** As a prerequisite, ensure that DiagTool. exe file is available with the following files in the same directory:

- DiagTool.exe.config
- Ionic.Zip.dll
- JHSoftware.DNSClient.dll
- 1. Run DiagTool.exe (the tool must have Microsoft .NET Framework 3.5 installed).
- 2. Click **Servers**.
- 3. In the **Search settings**, specify the domain name in **Domain** to find a list of Advanced Authentication servers in the specified domain.

If you want to find particular server then clear **Use system DNS server** and specify the IP address of the DNS server in **DNS server**.

4. Select **Use v6 DNS lookup** to allow the Diagnostic tool to find the Advanced Authentication server using \_aav6 records.

If you want to find the Advanced Authentication server using \_aaa records, clear **Use v6 DNS lookup**.

5. Click **Search**.

**NOTE:** If you configure the IP address of the Advanced Authentication server in the DNS service record, the Diagnostic tool cannot find and retrieve the respective record. Ensure that you configure the DNS service record with the Fully Qualified Domain Name (FQDN) to enable the Diagnostic tool to find and retrieve the respective record.

You can collect the logs for Advanced Authentication in the following ways:

- [Using a Diagnostic Tool](#page-49-0)
- [Manual](#page-49-1)

#### <span id="page-49-0"></span>**Using a Diagnostic Tool**

- **1** Run DiagTool.exe. The tool must have Microsoft .NET Framework 3.5 installed.
- **2** Click **Clear All** (if applicable) in the **Debug logs** tab.
- **3** Click **Enable**.
- **4** Restart the Windows operating system.
- **5** Reproduce your problem.
- **6** Run DiagTool.exe.
- **7** Click **Save logs** in the **Debug logs** tab.
- **8** Specify a file name and path.
- **9** Click **Save** to save the logs.
- **10** Click **Disable** to disable the logging.
- **11** Click **Clear All**.

#### <span id="page-49-1"></span>**Manual**

- **1** Create a text file C:\ProgramData\NetIQ\Logging\config.properties.
- **2** Add a string to the file: logEnabled=True that ends by a line break.
- **3** Create a directory: C:\ProgramData\NetIQ\Logging\Logs\.
- **4** Restart the machine.
- **5** Reproduce your problem.
- **6** Pack the logs located in C:\ProgramData\NetIQ\Logging\Logs\ into a zip file.
- **7** Change logEnabled=True to logEnabled=False in the folder, C:\ProgramData\NetIQ\Logging\config.properties.

### <span id="page-50-2"></span><span id="page-50-0"></span>**Enabling the Profiling Tool**

You can configure the Windows Client to enable the profiling for Web server logs of the Advanced Authentication server. Profiling tool helps in tracking the performance, memory allocation, and CPU utilization of each REST API calls that are processed including the background programs that are initiated by the call. In case of an issue, it facilitates in identifying the cause.

Enabling the profiling tool appends &profiling=true parameter to API calls sent to the server. Before enabling profiling, ensure to set **Debugging Logs** to **ON** in the Administration portal. After enabling the Profiling tool, you can track the detailed logs in **Logs > Web server** in the Administration portal.

To enable the Profiling tool, perform the following steps:

**1** Open the configuration file C:\ProgramData\NetIQ\Windows Client\config.properties.

If the file does not exist, create a new file.

- **2** Specify rest\_profiling:true (default value is false) in the config.properties file.
- **3** Save the configuration.

### <span id="page-50-1"></span>**Logging for Windows Specific Advanced Authentication Events**

To view the logs for Windows specific Advanced Authentication events, perform the following steps:

- **1** Click **Start > Event Viewer**.
- **2** Click **Windows Logs > Application**.
- **3** Check the logs that are specific for Advanced Authentication.

The following table describes list of events:

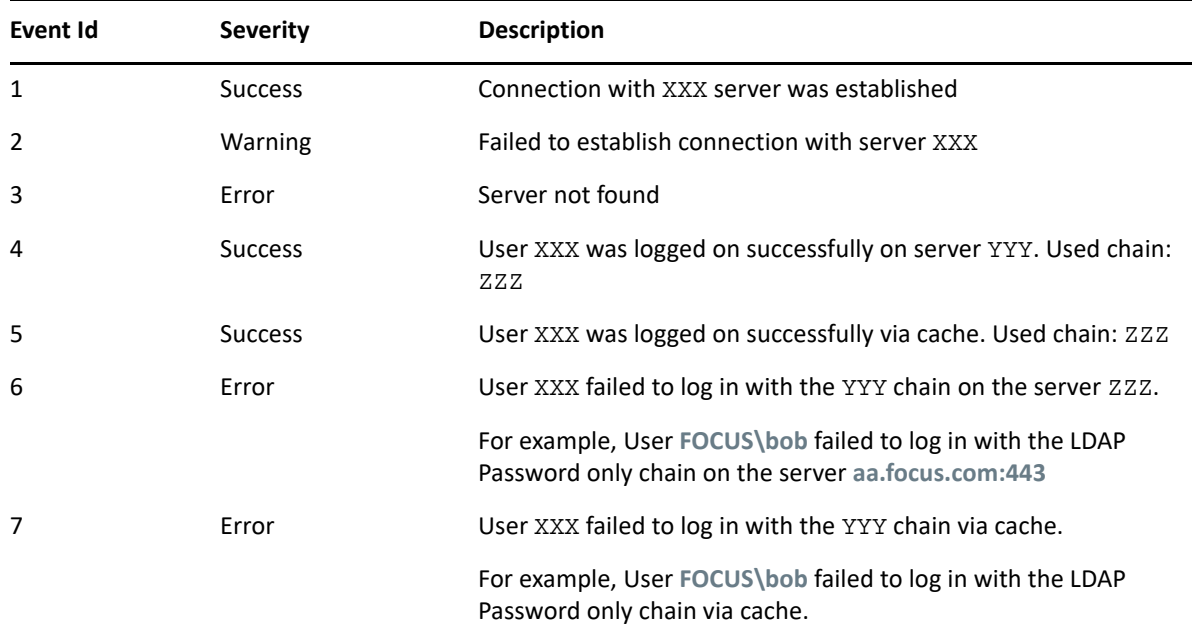

# <span id="page-51-0"></span>**Chain Icons Cannot be Updated**

**Issue:** A system administrator has applied the new icons for the authentication chains, but the icons are not updated on the Windows Client.

**Workaround:** Windows Client does not update the icons to reduce the traffic. Remove the folder C:\ProgramData\NetIQ\Windows Client\logocache to clear the icons cache.

# <span id="page-51-1"></span>**Endpoint Not Found**

**Issue:** After installing the Windows Client and rebooting, the client reports Endpoint not found error and it is not possible to log in.

**Reason:** An endpoint for the client exists on the server or in the configuration file of the client.

#### **Workaround:**

- 1. Remove the endpoint for the client on the server in the **Endpoints** section of the Administration portal (if the client exists).
- 2. Boot in the **Safe** mode and remove the endpoint\_id, endpoint\_name, and the endpoint secret parameters from  $C:\Per{\varepsilon}\X$ Client\config.properties.
- 3. Reboot the Windows operating system.

### <span id="page-51-2"></span>**Password Synchronization Does Not Work On Standalone Workstations**

**Issue:** A message Wrong password is displayed when the password is not synchronized while logging in to a standalone workstation.

#### **Workaround:**

- 1. Ensure you specify a valid password.
- 2. Contact your system administrator to check if your workstation is pointed to an event with **OS logon (domain)** type. If the workstation is not joined to a domain, select the **OS logon (local)** or **Generic** event type.
- 3. Ask your system administrator to reset the password for your account.

## <span id="page-51-3"></span>**Cannot Restrict Users to Use Specific Workstations**

**Issue:** When you restrict the kiosk user accounts to use specific computers in the Active Directory, and users try to log in to Windows with those accounts, an Invalid Credentials error message is displayed from the Advanced Authentication Windows Client.

If the option is changed to **This user can log on to All computers** in the Active Directory, the account is able to log in successfully.

**Reason:** This issue happens when using the LDAP Password method, Advanced Authentication tries to bind to the Domain Controller to validate the password and it fails.

#### **Workaround:**

- **1** Open the user properties from the Domain Controller and goto the **Account** tab and click **Log on To.**
- **2** Add Domain Controllers to the list of allowed workstations for that particular user.
- **3** To prevent that user from accessing the Domain Controllers, go to **Group Policy Management > Domain Controllers > Default Domain Controller policy > Edit**.
- **4** In the **Group Policy Editor** go to **Computer Configuration > Policies > Windows Settings > Security Settings > Local Policies > User Rights Assignment**.
- **5** Add that particular user or a group to **Deny Log On Locally** and **Deny Log On Through Remote Desktop Services** in the **Policy** setting.
- **6** Run gpupdate /force to push these group policy changes.

### <span id="page-52-0"></span>**Unable to Log In Due to JSON Parsing Error**

**Issue:** Users are unable to log in to a workstation because the debug log files of Windows Client contain the JSON syntax or parsing errors.

#### **Reason:**

- 1. The third-party software (for example, Citrix XenDesktop License Manager) uses the same 8082 port.
- 2. An Advanced Authentication server's DNS name is specified in the discovery.host parameter instead of the IP address. Windows Client does not resolve the Advanced Authentication server's IP address.

#### **Workaround:**

- 1. Change the default port by using the offline.port parameter, which is the cache service of Windows Client, in the C:\ProgramData\NetIQ\Windows Client\config.properties file to a free port.
- 2. Set discovery.resolveAddr=false to disable resolving the IP address, which is disabled by default on Windows.

### <span id="page-52-1"></span>**Issue With the Login When an Endpoint Exists on the Server**

**Issue:** While logging in to Windows Client, an error Cannot add or change the endpoint (same name or software\_name already exist?) is displayed on the workstation.

#### **Reason:**

1. Windows Client is installed on the machine. After the first reboot an endpoint is created. You can find the local data in the path: %ProgramData%\NetIQ\Windows  $Client\cong.properties.$  It is possible that the config.properties file is deleted or overwritten, but the endpoint is still available on the Advanced Authentication server.

**Workaround:** You must remove the endpoint from the Advanced Authentication server (**Administration portal > Endpoints** section).

2. Multiple machines are rolling out from a single gold image. They have the same machine SID. The endpoint is generated based on the SID.

**Workaround:** The SID must be unique to ensure the Windows Client works on multiple workstations.

## <span id="page-53-0"></span>**Issue with the Windows Client Credential Provider When the McAfee Disk Encryption is Installed**

**Issue:** When the McAfee Disk Encryption is installed on a Windows workstation that has the Advanced Authentication Windows Client installed, after rebooting, the Windows Client's Credential Provider does not appear. User can authenticate with the Password method only.

**Workaround:** Modify the DE/EEPC EpePcCp.ini file. For more information, see [the McAfee](https://kc.mcafee.com/corporate/index?page=content&id=KB85612)  [support page](https://kc.mcafee.com/corporate/index?page=content&id=KB85612) (https://kc.mcafee.com/corporate/index?page=content&id=KB85612).

## <span id="page-53-1"></span>**Black Login Screen Is Displayed When a Laptop Is Connected to a Docking Station**

**Issue:** A black login screen is displayed when users try to log in to a Windows 7 laptop or workstation that is connected to a docking station. No authentication prompt is displayed.

**Workaround:** Perform the following steps:

- **1** Open the configuration file C:\ProgramData\NetIQ\Windows Client\config.properties.
- **2** Add gfx\_layer:1.
- **3** Save the config.properties file and restart the Windows operating system.

However, when you set  $gfx \; layer: 1$ , there could be a considerable lag while typing on the login screen where the resolution is high.

### <span id="page-53-2"></span>**Prevent Multi-Factor Authentication bypassing on the Login Screen for VPN connectivity**

The user can bypass MFA in case of VPN authentication configured on the login screen. To prevent MFA bypassing for VPN authentication, perform the following steps:

- **1** Navigate to %appdata%\Microsoft\Network\Connections\Pbk directory.
- **2** Open the.pbk file in Notepad.
- **3** Set the parameter UseRasCredentials to 1. (default value is 0).
- **4** Save the changes and close the file

## <span id="page-54-0"></span>**Windows Client Freezes When A User Authenticates to an Application with UAC**

**Issue:** While authenticating to Windows User Account Control (UAC) prompt, the Windows Client freezes in the Please wait screen after providing the username.

**Reason:** This issue happens only in Windows machines with external Nvidia Quadro graphics cards and their drivers installed.

**Workaround:** Perform the following steps:

**1** Open the configuration file C:\ProgramData\NetIQ\Windows Client\config.properties.

If the file does not exist, create a new file.

**2** Specify gfx\_unfreeze: true

The default value of gfx\_unfreeze is false.

**3** Save the configuration file.